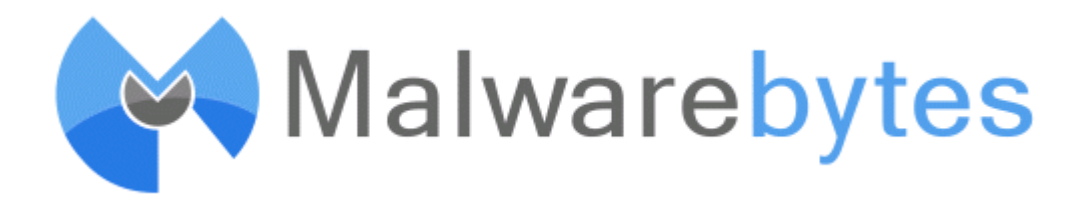

Malwarebytes Techbench is a portable product which runs from a special USB drive created to provide a solution for PC repair shops to be able to service their customers' systems to rid them of malware using the powerful detection and removal technologies found in Malwarebytes Anti-Malware.

Malwarebytes Anti-Malware is considered to be the next step in the detection and removal of malware. We have compiled a number of new technologies that are designed to quickly detect, destroy, and prevent malware. Malwarebytes Anti-Malware can detect and remove malware that even the most well-known antivirus and antimalware applications on the market today cannot.

In addition to Malwarebytes Anti-Malware, Malwarebytes Techbench also includes our cutting edge Malwarebytes Chameleon technology, designed to get Malwarebytes Anti-Malware running in hostile environments where other anti-malware applications and tools are helpless.

# **Contents**

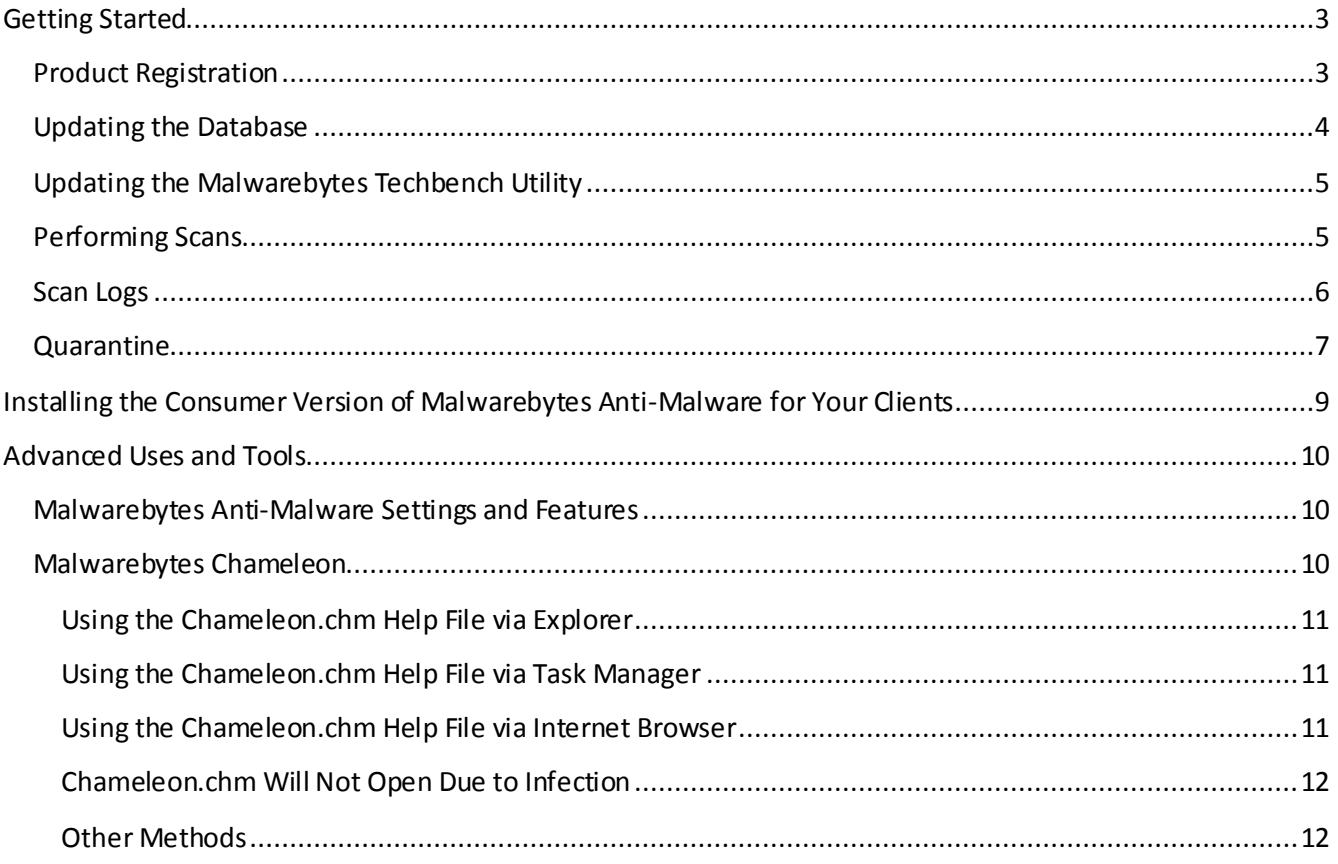

## <span id="page-2-0"></span>**Getting Started**

## <span id="page-2-1"></span>**Product Registration**

Before you can begin using Malwarebytes Techbench to clean up your customers' systems, you must activate it using the license information you were provided when you made your purchase. It is recommended that this step be performed from a known clean PC, such as the one used by your tech shop for re search and the storage of tools(assuming you have such a PC). This step only needs to be performed one time and must be done prior to using the product.

- 1. Insert the Malwarebytes Techbench USB drive into the clean PC
- 2. Run the **mbtechbench.exe** application included on the drive
- 3. In the fields provided, enter the ID and Key provided to you when you made your purchase and check the box indicating that you accept the agreement located on the USB disk

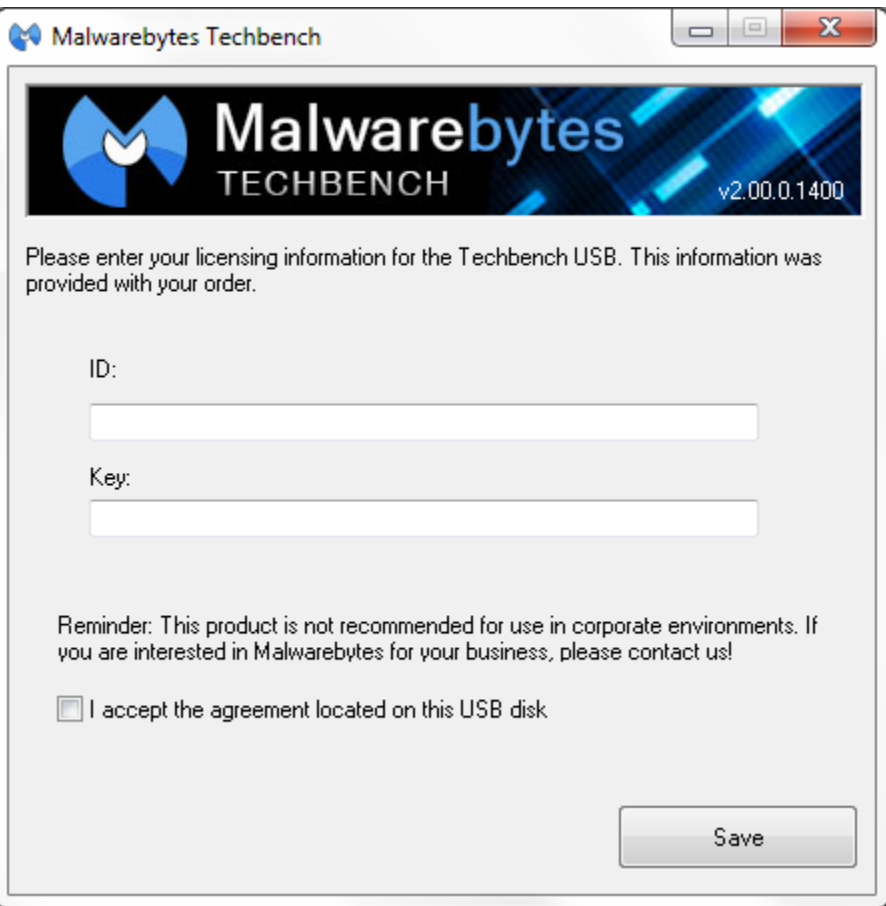

- 4. Click on the "Save" button
- 5. Close the program and eject the drive from your system unless you have other tasks to perform first, such as ensuring that you have the latest version and database by checking for updates

### <span id="page-3-0"></span>**Updating the Database**

It is wise to ensure that you always have the latest database versions prior to using Malwarebytes Techbench for cleaning customer PCs so that you have the most effective malware detection and removal technology. It is recommended that this step be performed from a known clean PC, such as the one used by your tech shop for research and the storage of tools (assuming you have such a PC). This is because an infected PC may not have internet access or may have an infection which blocks access to Malwarebytes' update servers.

- 1. Insert the Malwarebytes Techbench USB drive into the PC
- 2. Run the **mbtechbench.exe** application included on the drive
- 3. Check the box next to "Update Malwarebytes Anti-Malware to the latest database version"

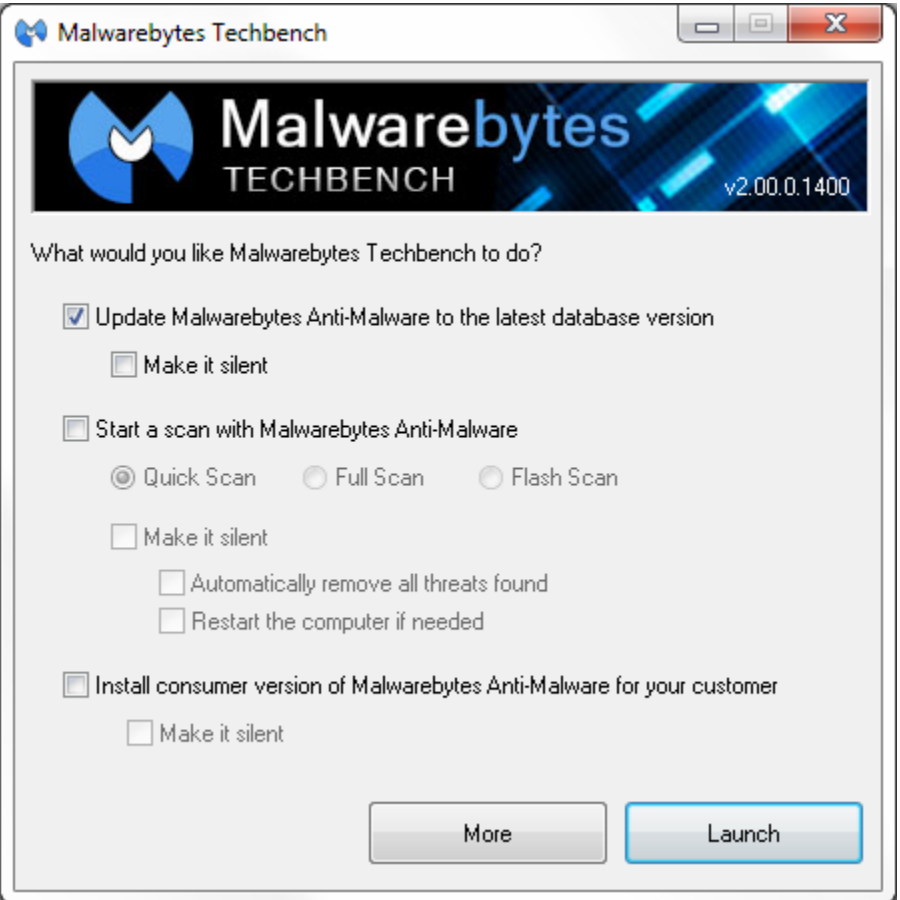

- 4. Click on the "Launch" button
- 5. The updater will now run and will notify you when the database has successfully been updated, click on "OK"
- 6. Eject the drive from your systemwhen prompted unless you have other tasks to perform first

You may optionally choose to make this update silent and use it as part of the cleaning process for an infected PC. To do this, follow the steps above except check the box next to "Make it silent" when you check the box next to "Update Malwarebytes Anti-Malware to the latest database version". This will ensure that no prompts are displayed and that once the update is complete, it will proceed to perform any other tasks you checked,

such as scanning the system for malware using the "Start a scan with Malwarebytes Anti-Malware" option, which can also be made silent if you choose.

## <span id="page-4-0"></span>**Updating the Malwarebytes Techbench Utility**

You may check for Techbench application updates at any time by clicking on the "More" button and then clicking the "Check for Utility Updates" button.

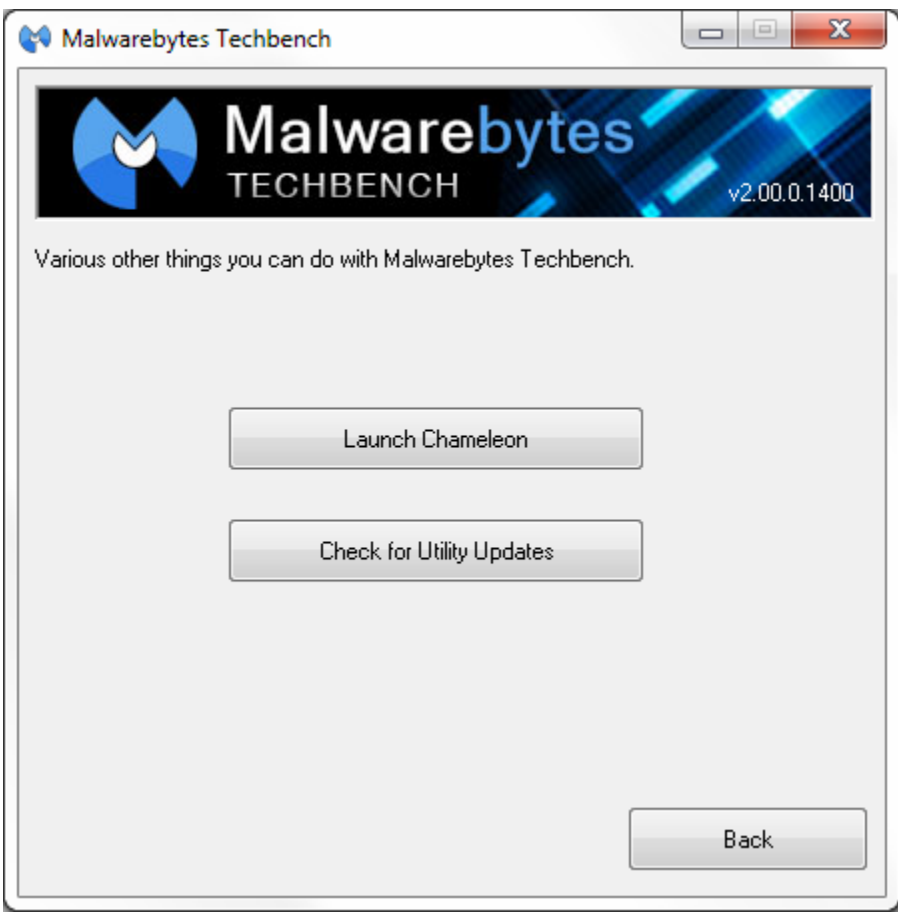

Malwarebytes Techbench will then proceed to check our update servers for a newer version of the product and download it if available. Once a utility update is downloaded, it will launch automatically. Just follow the onscreen instructions to install it in order to upgrade the application.

## <span id="page-4-1"></span>**Performing Scans**

Scans may be run on infected systems using the "Start a scan with Malwarebytes Anti-Malware" checkbox and choosing from any of the options below:

- **Quick Scan:** Scans all system locations where malware is known to install itself. This is the scan type recommended by Malwarebytes.
- **Full Scan:** Scans every file on the drives you select in addition to all of the areas checked by the quick scan.
- **Flash Scan:** Scans system memory and startup locations for active infections. It also checks key locations using heuristics.
- **Make it silent:** This option will make your scan run silently rather than displaying the UI and progress of the scan. This is a good choice if you wish to have the scan run automatically and clean the PC while you go and perform other work on a different computer or deal with a customer.
- **Automatically remove all threats found:** This option, which is only available if you made the scan silent, will have Malwarebytes Anti-Malware remove any detected threats automatically.
- **Restart the computer if needed:** This option, which is only available if you made the scan silent and used the "Automatically remove all threats found" option, will have Malwarebytes Anti-Malware reboot the system if it is required in order to complete the threat removal process.

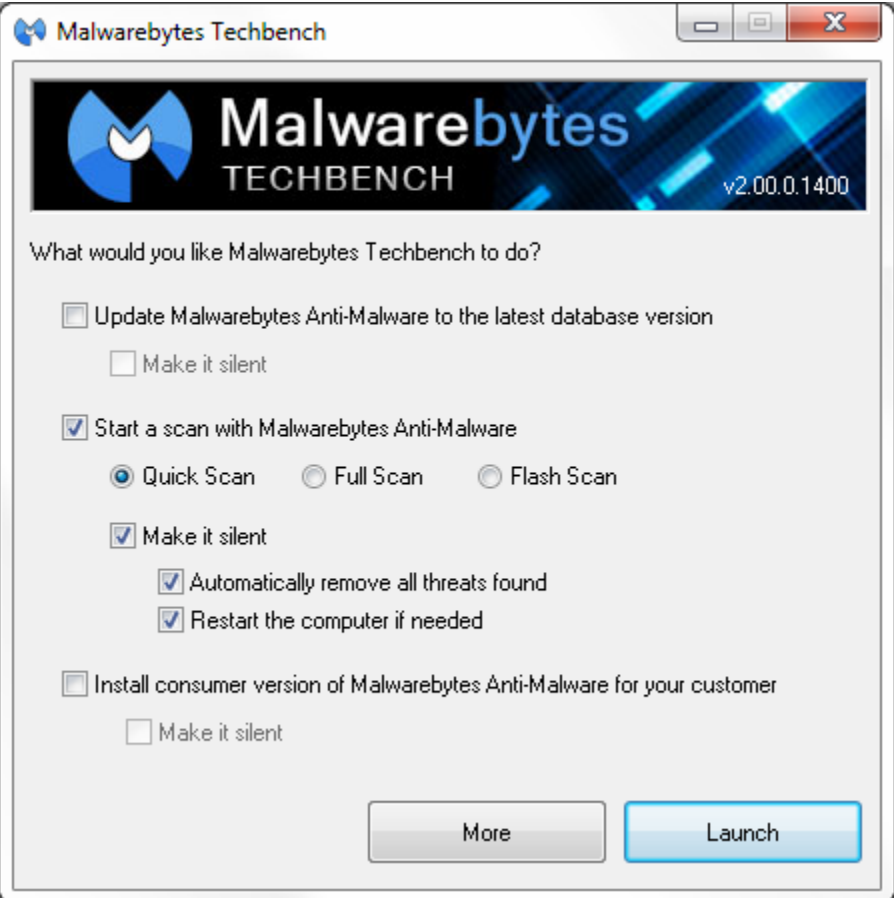

### <span id="page-5-0"></span>**Scan Logs**

The logs generated by scans are stored on the USB drive itself within folders in the root of the drive, with each folder being named after the system upon which the scan was performed. This allows you to easily keep track of which scan logs came from which of your customers' systems.

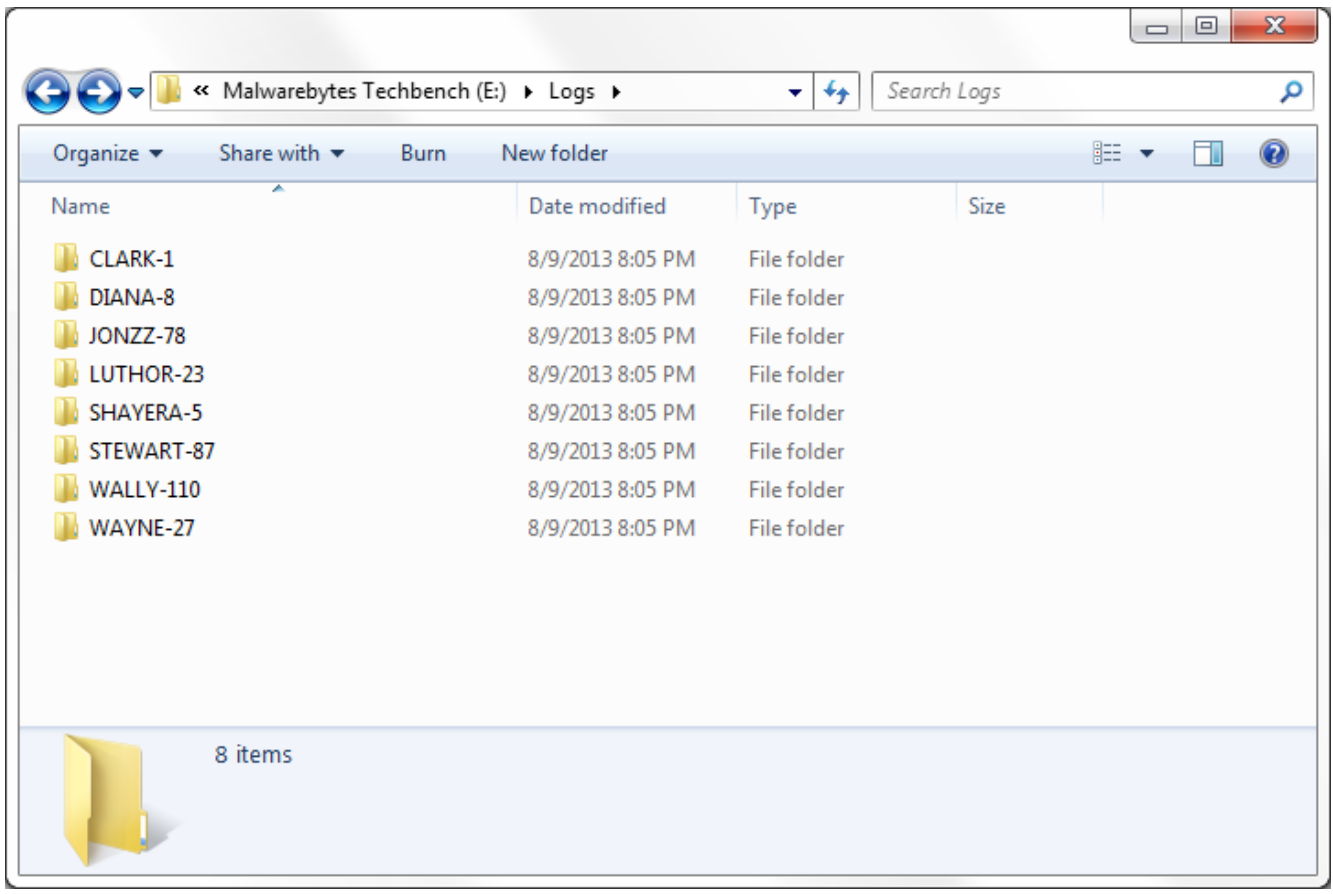

### <span id="page-6-0"></span>**Quarantine**

Quarantined threats are all stored on the USB drive and may be viewed by launching Malwarebytes Anti-Malware itself which may be found on the USB drive under the folder **mbam\mbam.exe**. Simply run **mbam.exe** and access the **Quarantine** tab and use the available controls to restore objects from quarantine or to delete the quarantined backup copies from the drive. Be sure that you only restore threats to the system of the customer from which they were quarantined if you do need to restore anything. Use the scan logs, which are all stored in folders named after each customer PC as described previously to determine which threats came from which system.

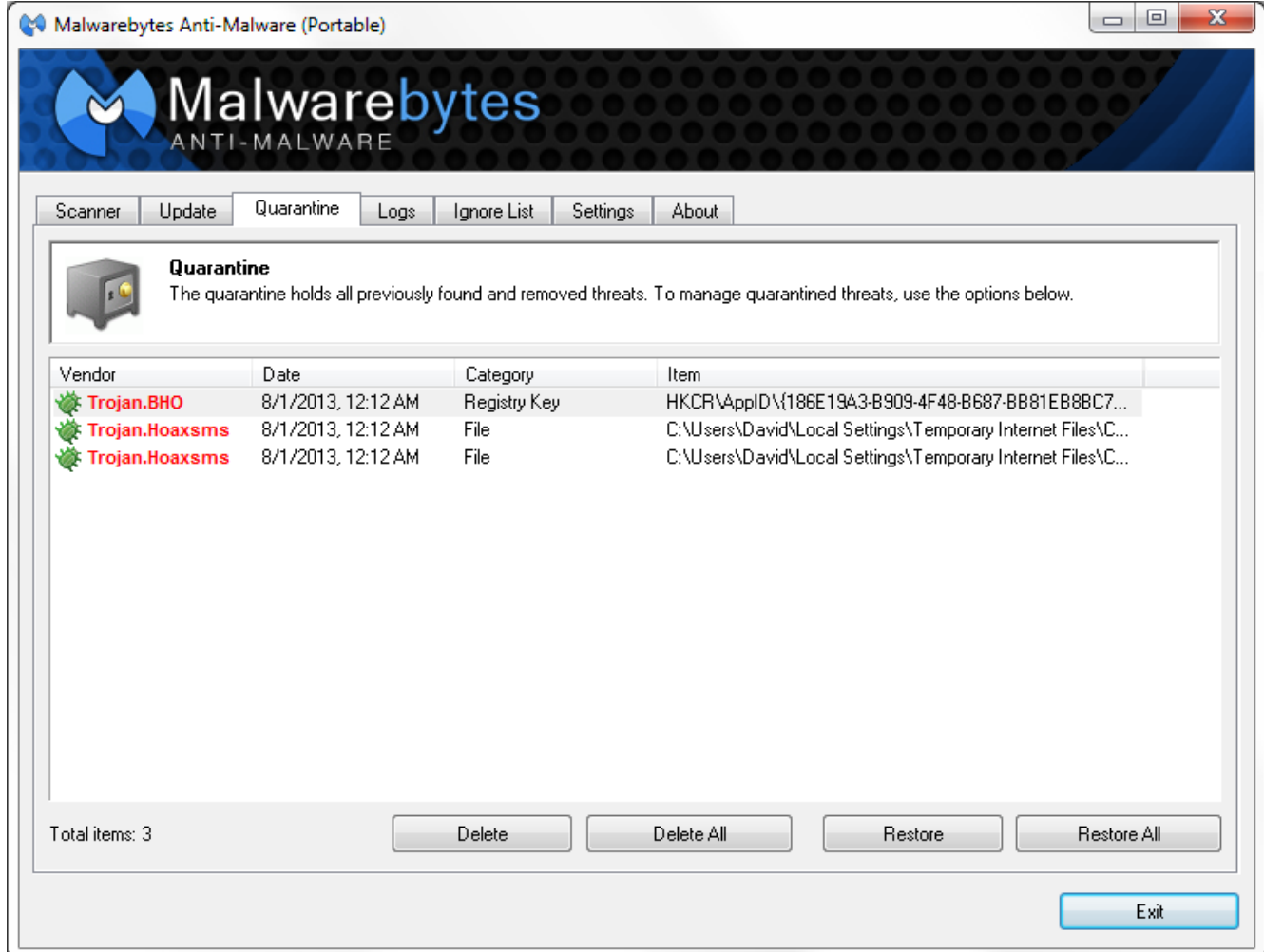

# <span id="page-8-0"></span>**Installing the Consumer Version of Malwarebytes Anti-Malware for Your Clients**

Once you've finished cleaning up your customer's PC, if you wish to install Malwarebytes Anti-Malware for them you may do so by checking the box next to "Install consumer version of Malwarebytes Anti-Malware for your customer" and then clicking "Launch".

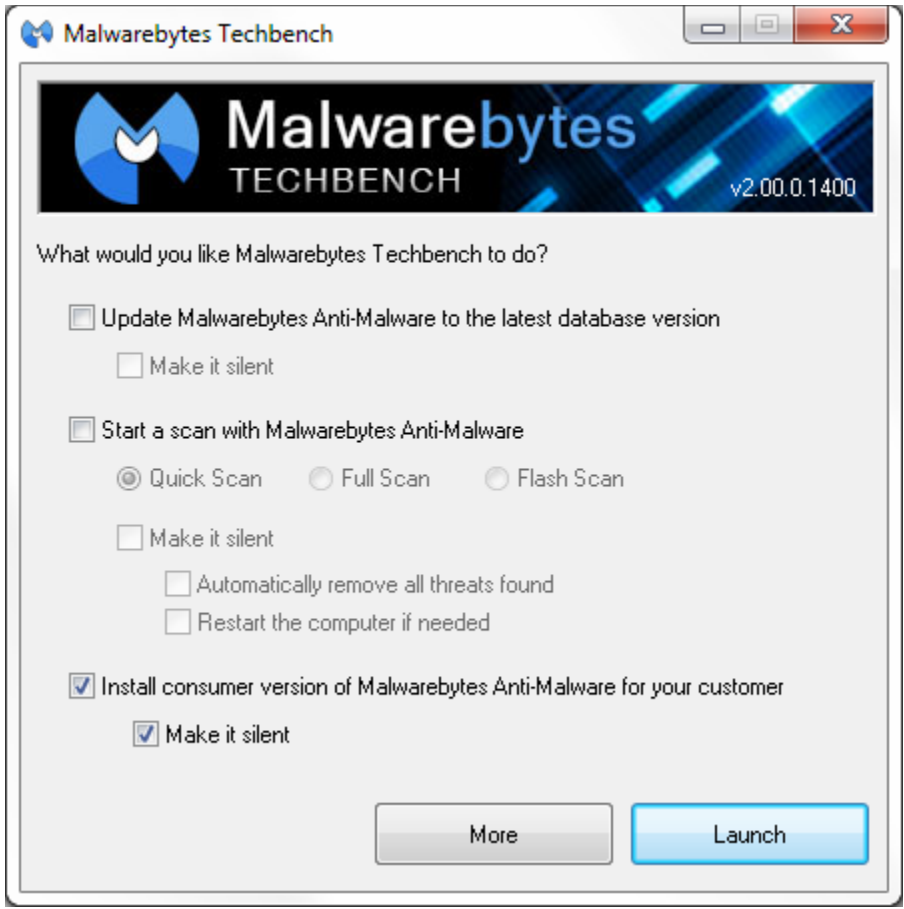

You may also make the installation process silent if you would like it to happen automatically without requiring you to navigate through the installation wizard.

## <span id="page-9-0"></span>**Advanced Uses and Tools**

## <span id="page-9-1"></span>**Malwarebytes Anti-Malware Settings and Features**

All of the settings and functions of Malwarebytes Anti-Malware may be accessed by running **mbam.exe**  located within the "mbam" folder on the USB drive. To find out in detail what those settings and features are and what functions they serve, refer to the included **mbam.chm** help file, also located within the "mbam" folder on the USB drive.

### <span id="page-9-2"></span>**Malwarebytes Chameleon**

Malwarebytes Chameleon is a set of new technologies developed by us to help get Malwarebytes Anti-Malware up and running on a system when it is prevented from doing so by specific malware infections.

To access Chameleon, simply click on the "More" button and then click the "Launch Chameleon" button.

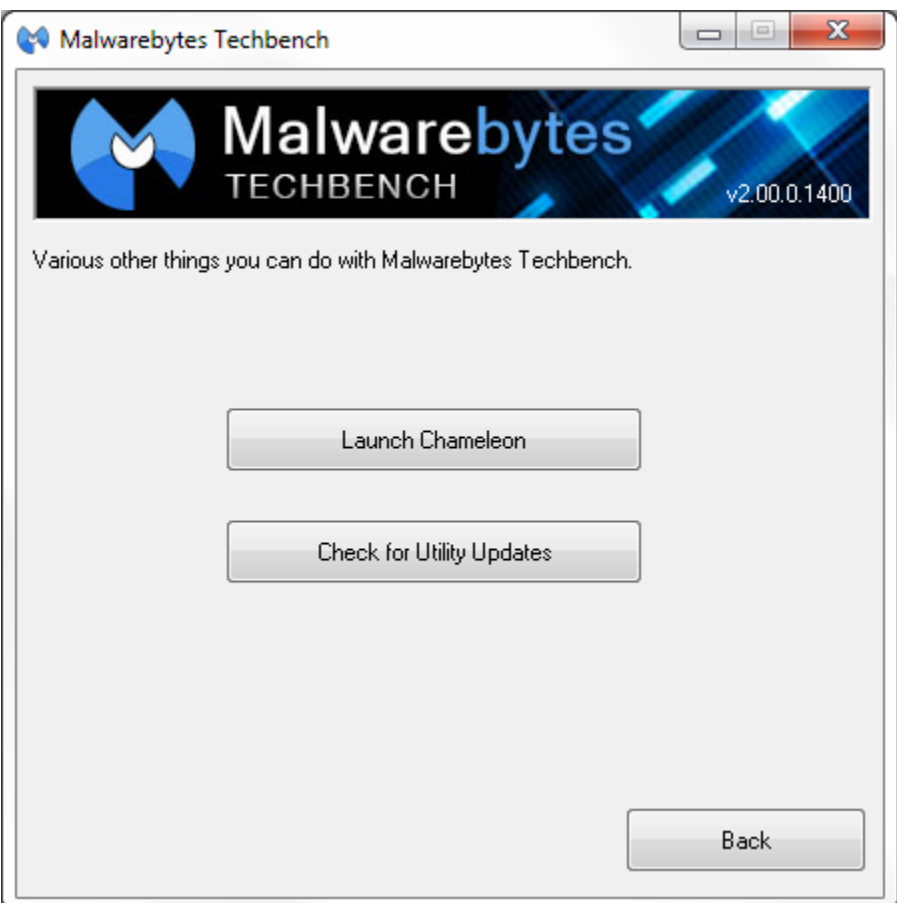

If the **mbtechbench.exe** will not execute due to infections present on the system, then you'll need to launch Chameleonmanually. To do this, access the "mbam" folder on the USB drive and go into the "Chameleon" folder found there. You then have several options as far as what to do next to get it to run, which all depend on what the infection you're dealing with allows, and even getting to that folder may be difficult, if say Windows explorer isn't running:

### <span id="page-10-0"></span>**Using the Chameleon.chm Help File via Explorer**

- 1. On the USB drive, go to "mbam\Chameleon" and double-click on the **chameleon.chm** help file
- 2. Once the Help file opens, click on each **Chameleon #** button until you see a black DOS/command prompt window that remains open and says **MBAM-chameleon ver. #** at the top *Note: If running Windows Vista or Windows 7 you may see a User Account Control prompt. If so, click Yes.*
- 3. Press any key to continue as it says in the window
- 4. Malwarebytes Chameleon will proceed to update Malwarebytes Anti-Malware, so ensure that you are connected to the internet if possible
- 5. Once the update completes and it says your database is updated, click on **OK**
- 6. Malwarebytes Chameleon will then terminate any threats running in memory, which may take a while, so please be patient
- 7. Upon completion, Malwarebytes Anti-Malware will open automatically and perform a Quick scan
- 8. Once the scan is complete, click on **Show Results** and remove any threats that are found by clicking **Remove Selected**
- 9. If prompted to restartthe computer to complete the removal process, click **Yes**
- 10. After the computer restarts, open **Malwarebytes Anti-Malware** and perform one last Quick scan to verify that there are no remaining threats

#### <span id="page-10-1"></span>**Using the Chameleon.chm Help File via Task Manager**

- 1. Press **Ctrl**+**Shift**+**Esc** on the keyboard
- 2. Once **Task Manager** opens, click on **File** at the top and choose **New Task (Run...)**
- 3. Click on the **Browse...** button
- 4. Navigate to the "mbam\Chameleon" folder
- 5. Click on the drop-down menu that says **Programs** and choose **All Files**
- 6. Double-click on the **Chameleon.chm**help file
- 7. Once the Help file opens, click on each **Chameleon #** button until you see a black DOS/command prompt window that remains open and says **MBAM-chameleon ver. #** at the top
- 8. Press any key to continue as it says in the window
- 9. Malwarebytes Chameleon will proceed to update Malwarebytes Anti-Malware, so ensure that you are connected to the internet if possible
- 10. Once the update completes and it says your database is updated, click on **OK**
- 11. Malwarebytes Chameleon will then terminate any threats running in memory, which may take a while, so please be patient
- 12. Upon completion, Malwarebytes Anti-Malware will open automatically and perform a Quick scan
- 13. Once the scan is complete, click on **Show Results** and remove any threats that are found by clicking **Remove Selected**
- 14. If prompted to restart your computer to complete the removal process, click **Yes**
- 15. After your computer restarts, open **Malwarebytes Anti-Malware** and perform one last Quick scan to verify that there are no remaining threats

#### <span id="page-10-2"></span>**Using the Chameleon.chm Help File via Internet Browser**

- 1. Open the internet browser (for example, **Internet Explorer**, **Firefox** or **Google Chrome**)
- 2. Press the **Alt** key on the keyboard
- 3. In the menu that appears at the top, click on **File** and choose **Open** or **Open File**
- 4. In the browse window that opens, navigate to the "mbam\Chameleon" folder on the USB drive
- 5. Double-click on the **Chameleon.chm**help file(if you do not see it, click on the drop-down menu that says **Web Documents** and choose **All Files**)
- 6. Once the Help file opens, click on each **Chameleon #** button until you see a black DOS/command prompt window that remains open and says **MBAM-chameleon ver. #** at the top *Note: If running Windows Vista or Windows 7 you may see a User Account Control prompt. If so, click Yes.*
- 7. Press any key to continue as it says in the window
- 8. Malwarebytes Chameleon will proceed to update Malwarebytes Anti-Malware, so ensure that you are connected to the internet if possible
- 9. Once the update completes and it says your database is updated, click on **OK**
- 10. Malwarebytes Chameleon will then terminate any threats running in memory, which may take a while, so please be patient
- 11. Upon completion, Malwarebytes Anti-Malware will open automatically and perform a Quick scan
- 12. Once the scan is complete, click on **Show Results** and remove any threats that are found by clicking **Remove Selected**
- 13. If prompted to restart your computer to complete the removal process, click **Yes**
- 14. After your computer restarts, open **Malwarebytes Anti-Malware** and perform one last Quick scan to verify that there are no remaining threats

#### <span id="page-11-0"></span>**Chameleon.chm Will Not Open Due to Infection**

- 1. Open the "mbam\Chameleon" folder
- 2. Next, double-click on each file one by one until you find one that works, which will be indicated by a black DOS/command prompt window *Note:Do not attempt to open the file named mbam-killer.exeas this file serves a different purpose. If running Windows Vista or Windows 7you may see a User Account Control prompt when attempting to open the files. If so, click Yes.*
- 3. Press any key to continue as it says in the window
- 4. Malwarebytes Chameleon will proceed to update Malwarebytes Anti-Malware, so ensure that you are connected to the internet if possible
- 5. Once the update completes and it says your database is updated, click on **OK**
- 6. Malwarebytes Chameleon will then terminate any threats running in memory, which may take a while, so please be patient
- 7. Upon completion, Malwarebytes Anti-Malware will open automatically and perform a Quick scan
- 8. Once the scan is complete, click on **Show Results** and remove any threats that are found by clicking **Remove Selected**
- 9. If prompted to restart your computer to complete the removal process, click **Yes**
- 10. After your computer restarts, open **Malwarebytes Anti-Malware** and perform one last Quick scan to verify that there are no remaining threats

#### <span id="page-11-1"></span>**Other Methods**

You may also mix the techniques described above. For example, if the CHM help file will not open via Task Manager or an internet browser, you can use that same method to try and run the Chameleon executables one by one. You can also try booting the computer into Safe Mode With Networking (so that you have internet access for downloading updates).